# **EBSCOadmin ‐利用統計設定方法**

EBSCOadmin 内の Report & Statistics 機能をご利用頂くことで、セッション別、発信元の IP アドレス別、デー タベース別、最も多く検索された雑誌タイトルなどに限定して、ユーザーのデータベース利用頻度を把握すること ができます。ここでは、基本的なデータベースの利用統計レポートの作成方法をご説明します。

## ■ **利用統計を設定する(=Standard Usage Reports) ■**

1. EBSCOadmin にログイン後、**Reports & Statistics** タブが選択されていることをご確認下さい。 その後、EBSCOhost/EDS 枠内にある **Standard Usage Reports** を選択して下さい。 利用統計(=**Standard Usage Reports**)の設定画面に移動します。

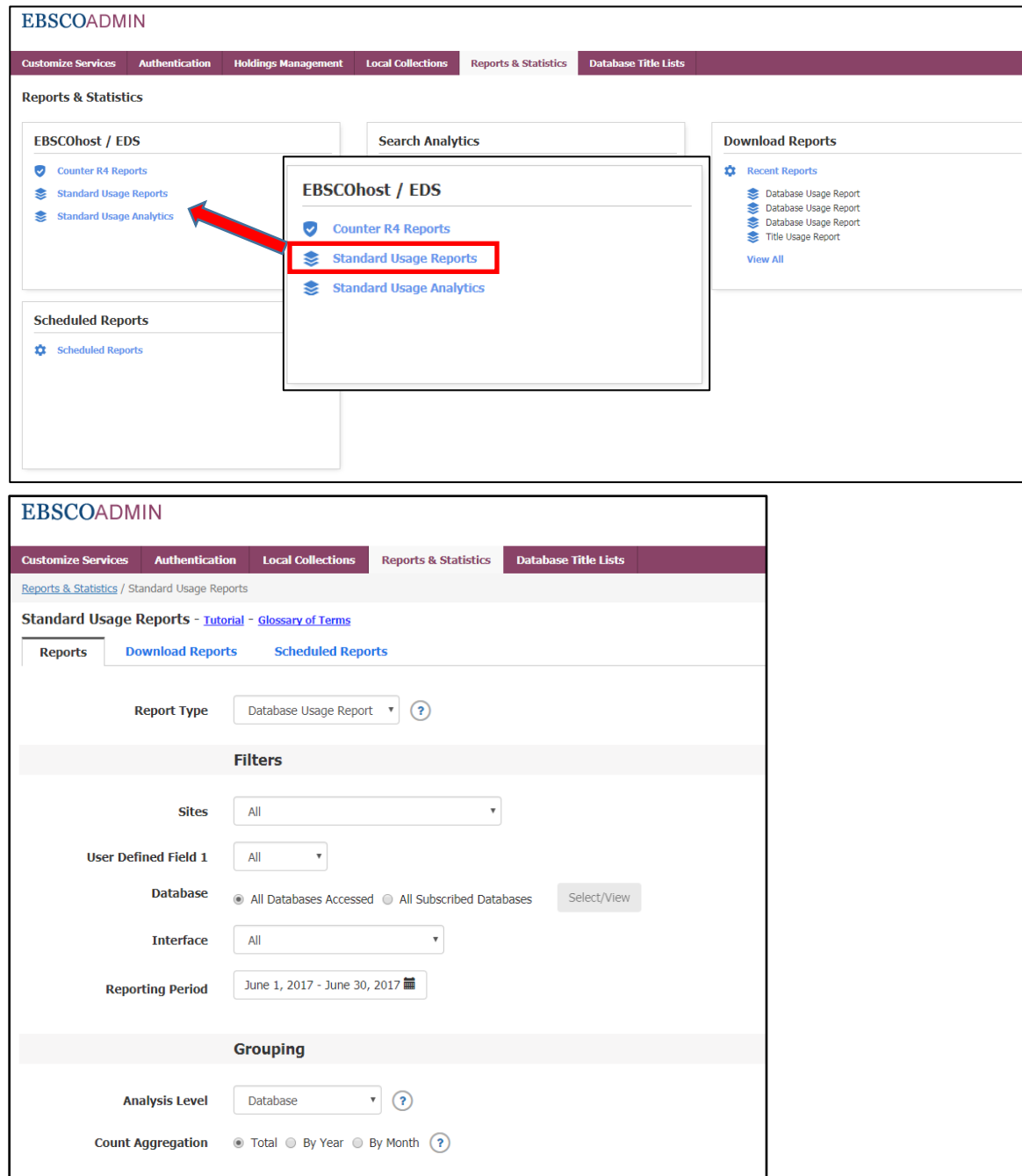

- 2. 設定画面から、下記の項目について入力を行って下さい
- Report Type 閲覧したい利用統計の種類を選択
	- **・Database Usage Report:** ご契約データベース毎の利用統計
	- **・Interface Usage Report:** 使用しているインターフェイス\*毎の利用統計 \*専用インターフェイスのあるデータベースをご利用の場合のみ
	- **・Link Activity Report:** スマートリンク(Link-Out/Link-In から選択) の利用統計 **・Login Usage Report:**

ログインの統計(Login Method/Client IP ごと/Browser ごと/Operating System ごと/Mobile Device から選択)

- **・Title Usage Report:** ご契約のデータベースに収録されているタイトル毎の利用統計
- **Filters** 各種条件設定

#### **【Database Usage, Title Usage Report を選択した場合】**

- **・ Database:**レポートを生成したいデータベースの選択
- **All Databases Accessed:**アクセスのあった全てのデータベース **All Subscribed Databases:**契約している全てのデータベース(Select/View から選択)

**【Interface Usage, Link Activity, Login Usage Report を選択した場合】**

・**Interface** : レポートを生成したインターフェイスの選択  **All Interfaces Accessed:**アクセスのあった全てのインターフェイス  **All Selected Interfaces:**任意で選択したインターフェイス(Select/View から選択)

**・ Reporting Period:**利用統計を取得したい期間を設定

**Current Month**(当月), **Last Month**(先月), **Last 3 Months**(過去 3 ヶ月), **Last 6 Months**(過去 6 ヶ 月), **Last 12 Months**(過去 12 ヶ月), **Current Year**(年), **Custom Range**(任意)から選択

# ■ **Grouping**

**Analysis Level**:統計数値を選択した項目でグループ化します

\*なお選択した Report Type によって選択できるオプションは異なります(下記参照)

- ・Database Usage Report を選択している場合: Database, Site, Interface, Group, Profile
- ・Interface Usage Report を選択している場合: Interface, Site, Group, Profile
- ・Link Activity Report を選択している場合: Link-Out, Database, Interface, Site, Group, Profile
- ・Login Usage Report を選択している場合: Login Method, Interface, Site, Group, Profile
- ・Title Usage Report を選択している場合: Title, Interface

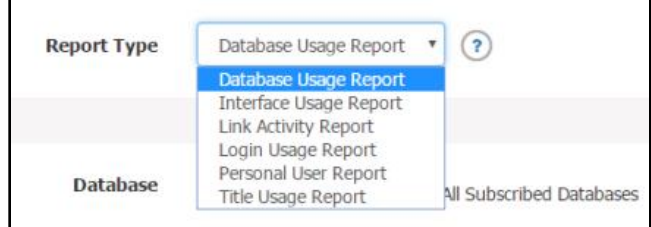

#### **Count Aggregation:**集計の単位を選択

Total (総計) / By Year (年毎) / By Month (月毎) から選択

**※** 毎月の利用統計を確認する際は、By Month を選んでください

### ■ **Options**

**Metric View**: Totals Only (トータル)/ Detailed (詳細) から選択

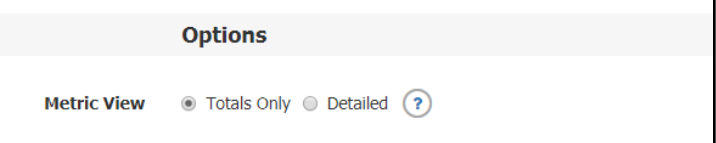

#### ■ **Export - 利用統計の出力に関する設定**

**Delivery–利用統計の出力方法を選択**

 **Download**:利用統計をタブ区切り、もしくは Excel 形式でダウンロードします (→「利用統計をダウンロードする」項目を参照して下さい)  **E-mail**:E-mail で利用統計を送信します (→「利用統計を e-mail で送信する」項目を参照して下さい)

### ■ **利用統計をダウンロードする ■**

#### 1. **Create Report for Download** をクリックして下さい。 画面最上部に"Your report request is being proceeded"というメッセージが表示されたら、設定は完了です。

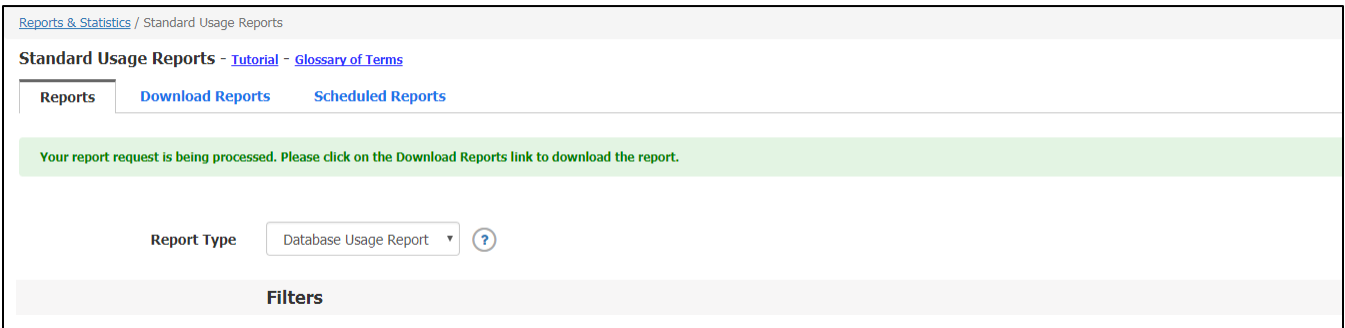

2. **Download Reports** タブへ移動して下さい

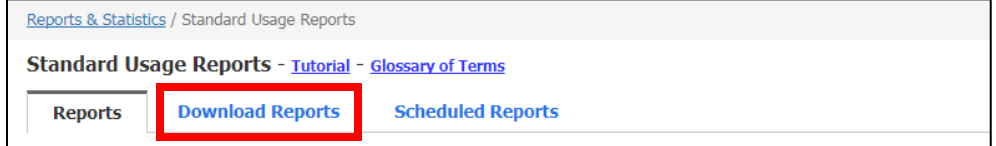

\* このセクションで確認できるのは、Export で Download を選択した利用統計のみです。

3. MyReport タブの下に、出力された利用統計が表示されます。

Status の項目が Complete になっているレポートは、ダウンロードが可能です。ご希望の形式(タブ区切り/エクセ ル)を選択してダウンロードして下さい。

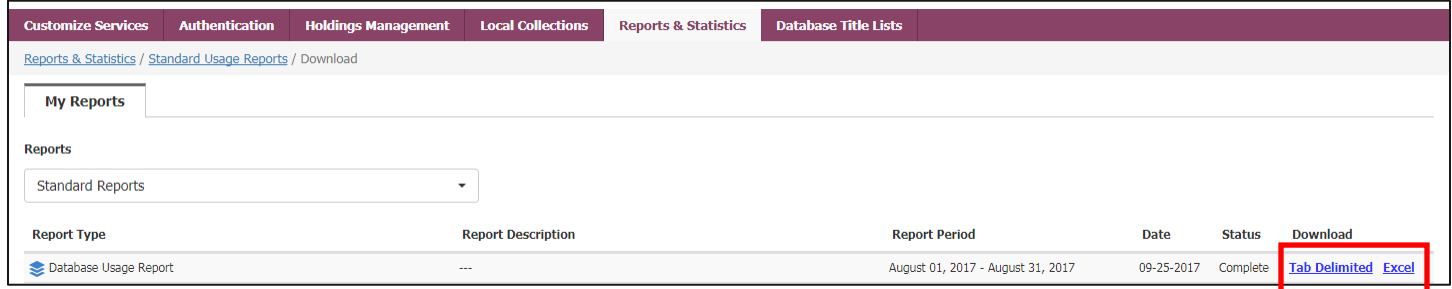

#### ■ **利用統計を電子メールで定期的に受け取る ■**

設定した Scheduled Reports の件名や送信先、失効期限、利用統計のフォーマットの変更、もしくは Scheduled Reports そのものを削除することが出来ます。

- 1. (「利用統計を設定する」を参照)Export の Delivery 項で **E-mail** を選択して下さい。 E-mail の設定画面に切り替わります。
- 2. 下記項目を設定して下さい。

# **E-mail Address** :受信者の電子メールアドレス\* **Subject**:件名(デフォルトは Database Usage Report ですが、任意で変更することができます)

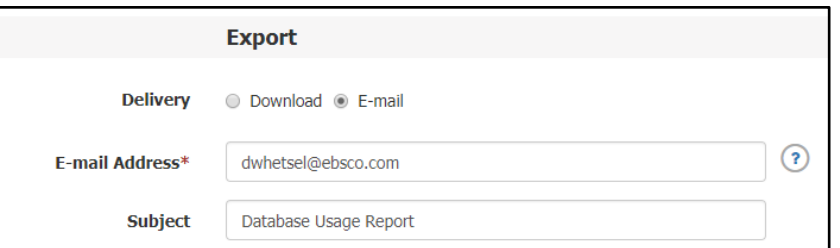

\*複数のアドレスを設定したい場合は、それぞれのアドレスをコンマで区切って下さい

**E-mail Frequency** - 利用統計が送信される期間を下記から設定して下さい。

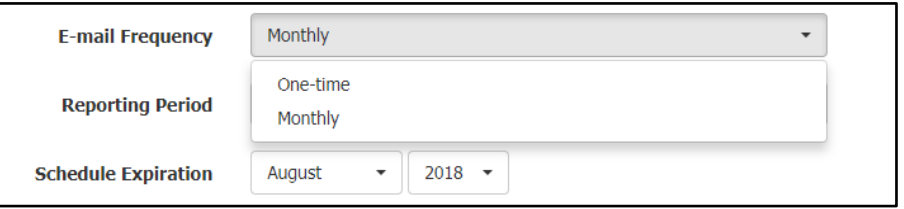

**One-time**:設定したタイミング一度だけ送信されます。

**Monthly**:月に一度送信されます。下記も併せて設定して下さい。

**Reporting Period:**利用統計の送信が継続される期間を設定します。**1 ヶ月**、**3 ヶ月**、**6 ヶ月**、**12 ヶ月**から

選択できます。

もしくは、**Schedule Expiration** で任意の送信終了年/月を指定することも出来ます。

**Report Format –** 送信されるレポートの形式を Excel もしくはタブ区切り(Tab Delimited)から選択します。

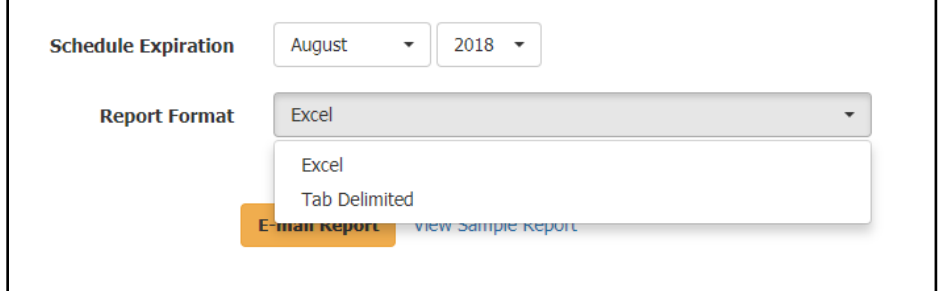

3. 上記全てを設定したら **E-mail Report** をクリックして下さい。Schedule Report が設定されます。

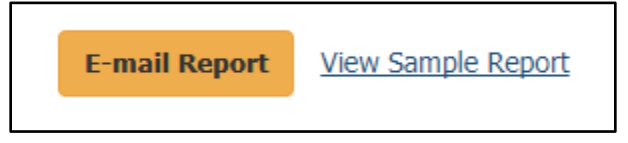

\***View Sample Report** をクリックすることで、サンプルデータを閲覧できます。 ただし、サンプルデータ=お客様の利用状況では**ございません**ので、ご注意下さい。

4. 画面最上部に"Your request to e-mail the report has been submitted"というメッセージが表示されたら、設定は 完了です。

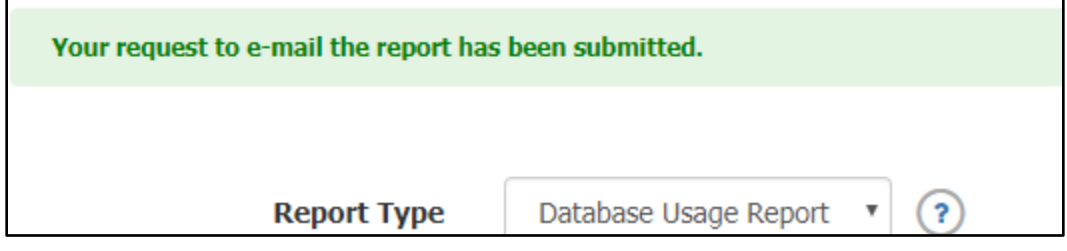

5. 設定した利用統計は、設定した期間中、下記のような電子メールで届きます。 本文内のリンクから、データをご確認下さい。

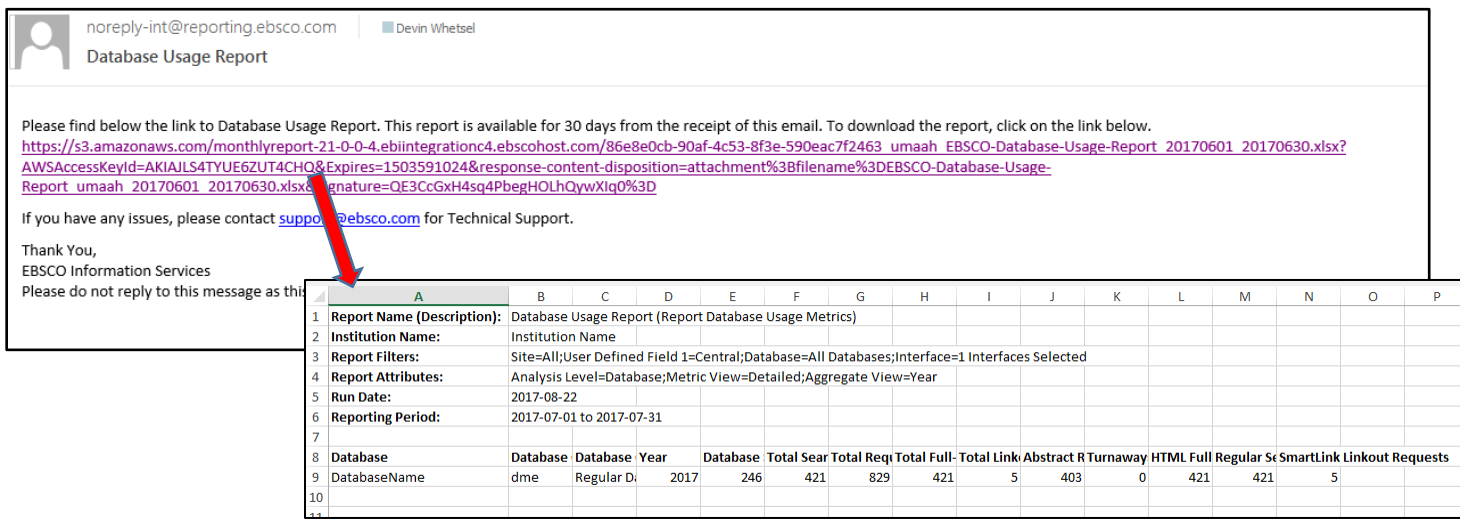

# ■ **設定した Scheduled Report を編集/削除する** ■

設定した Scheduled Reports の件名や送信先、失効期限、利用統計のフォーマットの変更、もしくは Scheduled Reports そのものを削除することが出来ます。

1. **Scheduled Reports** タブをクリックして下さい。"My Scheduled Reports"画面へ移行します。

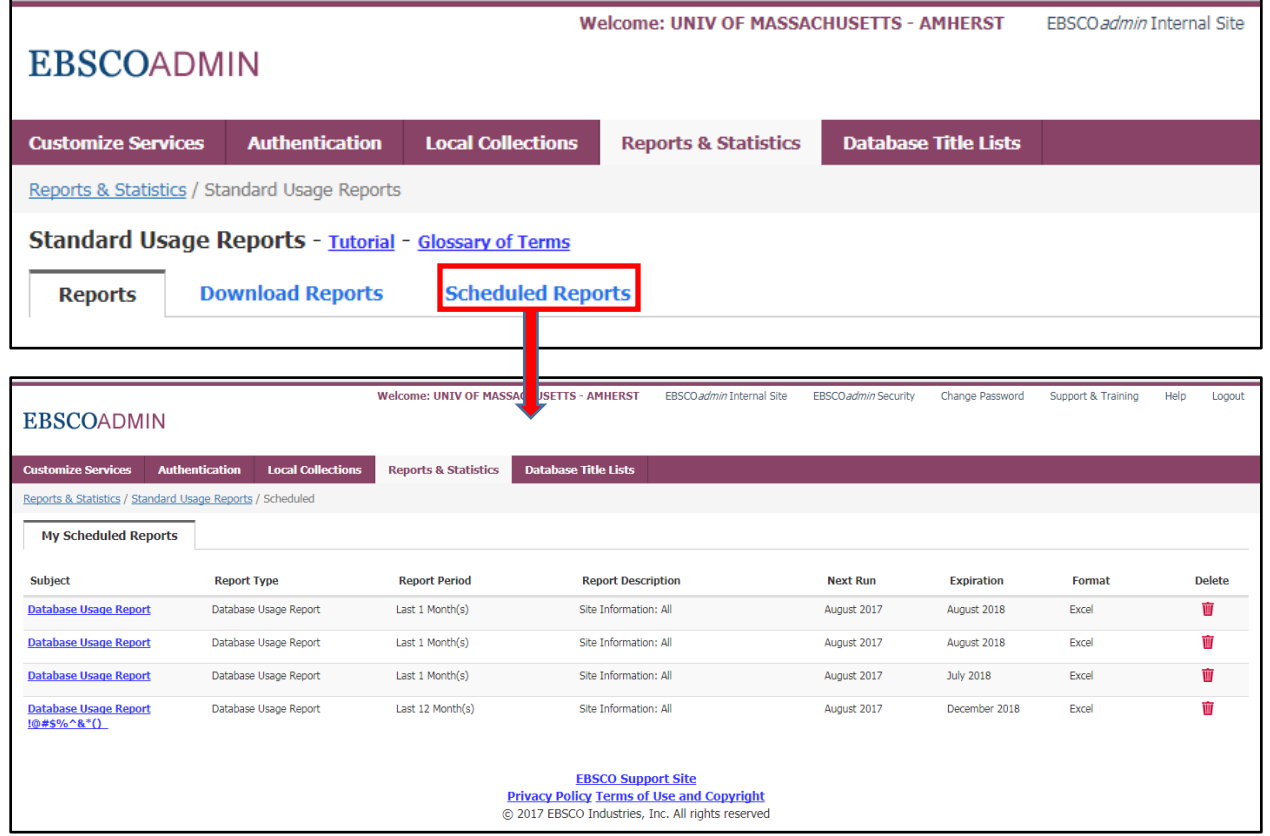

2.Scheduled Reports の仕様を変更・修正したい場合、利用統計の **Subject 名**をクリックして下さい。 Modify Schedule ウィンドウが開きますので、修正したい項目を修正して下さい。**Modify** ボタンで確定します。

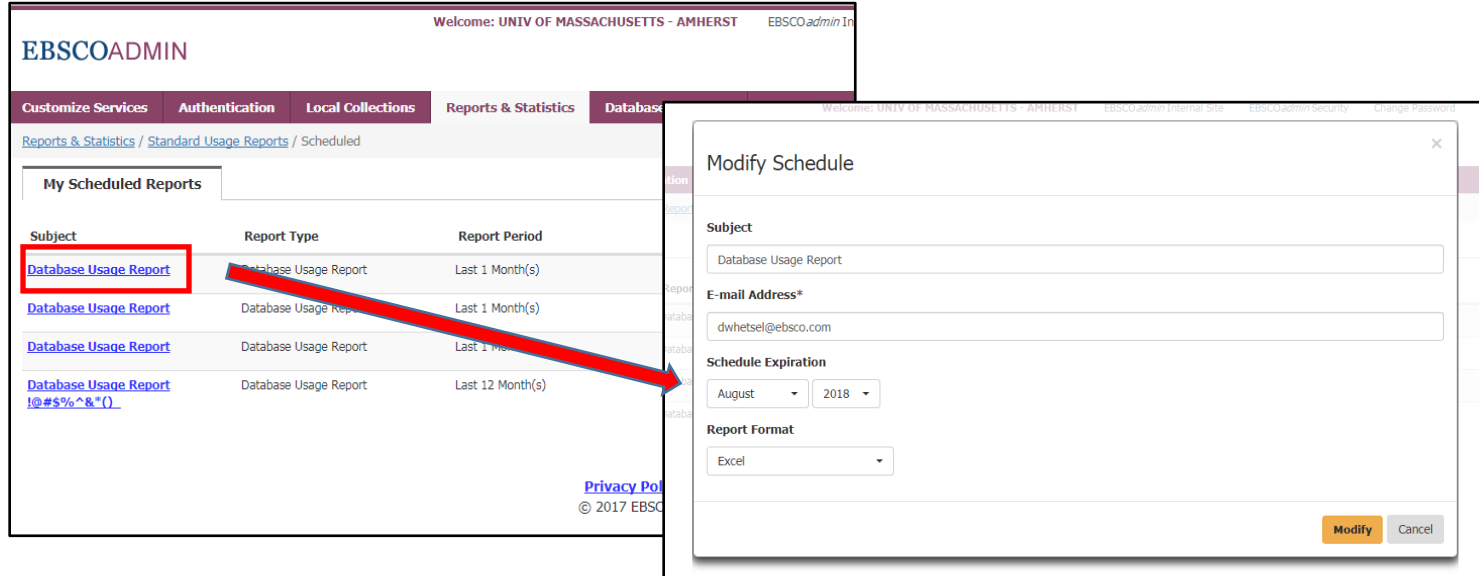

2. 設定済みの Scheduled Report を削除したい場合は、Delete のフィールドに表示されている <mark>サ</mark>アイコンをクリッ

クして下さい。

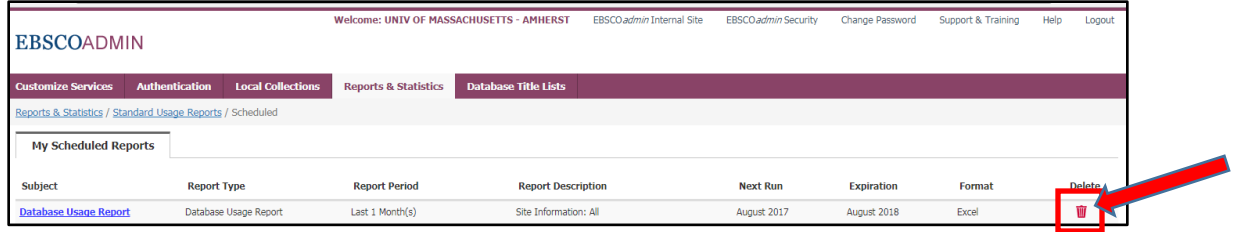

3. 確認のメッセージが表示されます。削除して構わない場合は **Yes** をクリックして下さい。

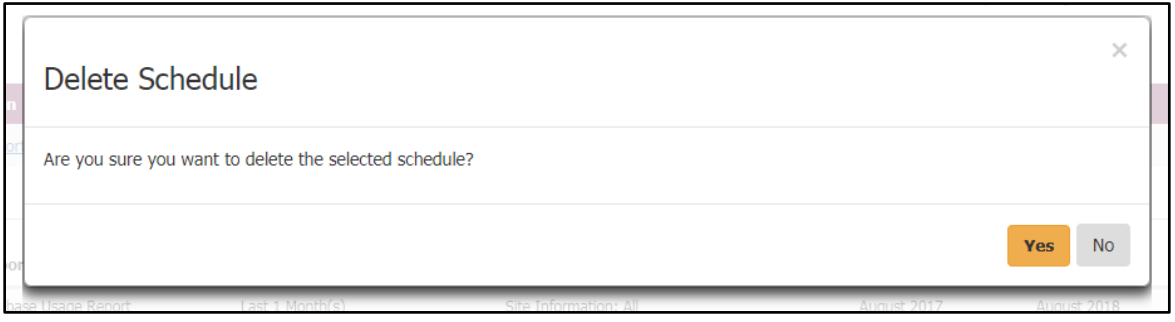

お問い合わせ先

# **EBSCO Information Services Japan 株式会社(エブスコ)**

〒164-0001 東京都中野区中野 2-19-2 中野第ⅠOS ビル 3 階

TEL: 03-5342-0701 FAX: 03-5342-0703 E-mail: jp-ebscohost@ebsco.com

Web: http://www.ebsco.co.jp (日本語)